# **Інструкція по налаштуванню РРРоЕз'єднання для Windows 7.**

1. Для налаштування РРРоЕ - з'єднання натисніть кнопку "*Пуск*". На панелі завдань, в меню, виберіть пункт "*Панель управління*".

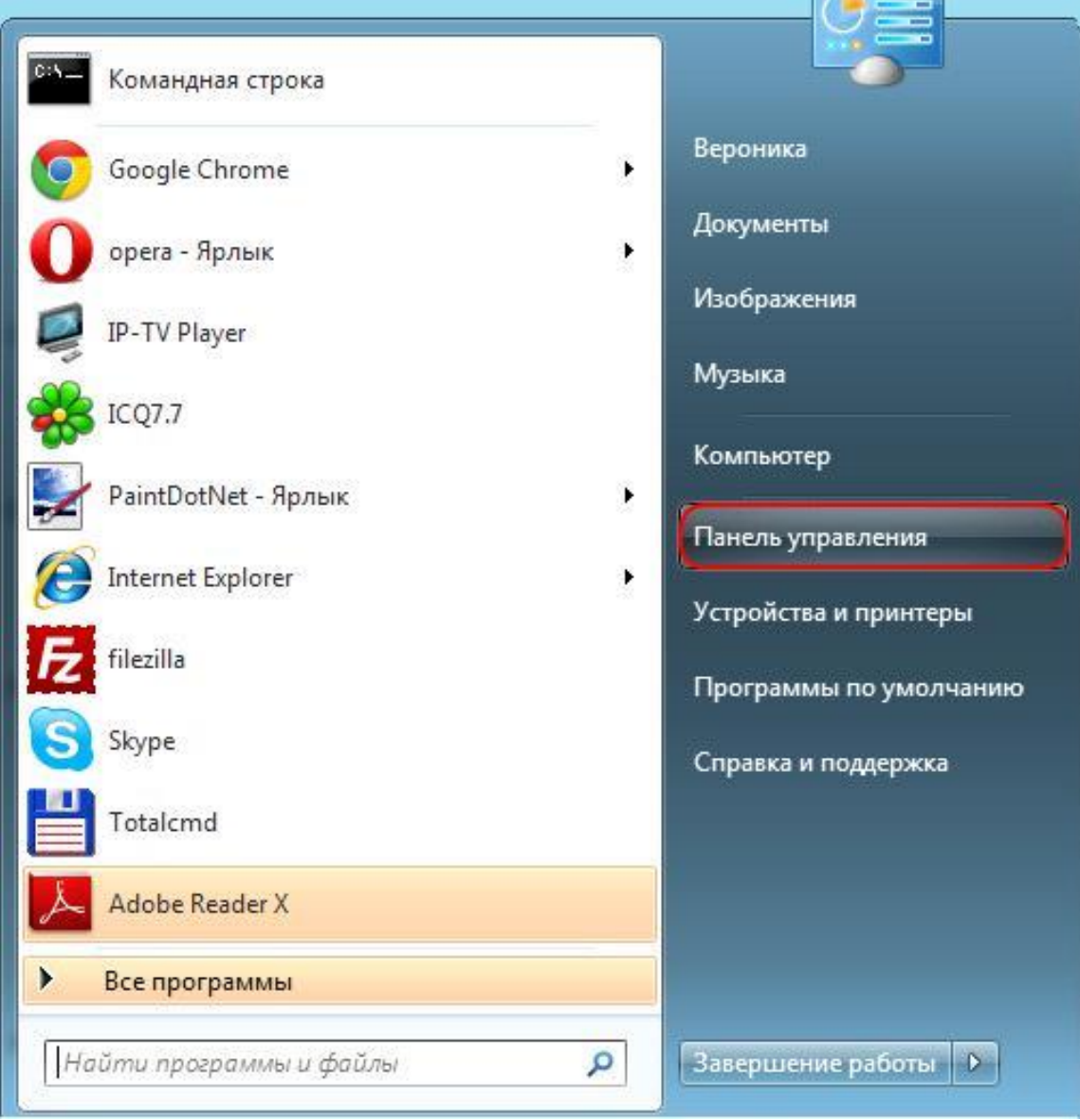

### 2. У вікні виберіть значок "*Мережа та Інтернет*".

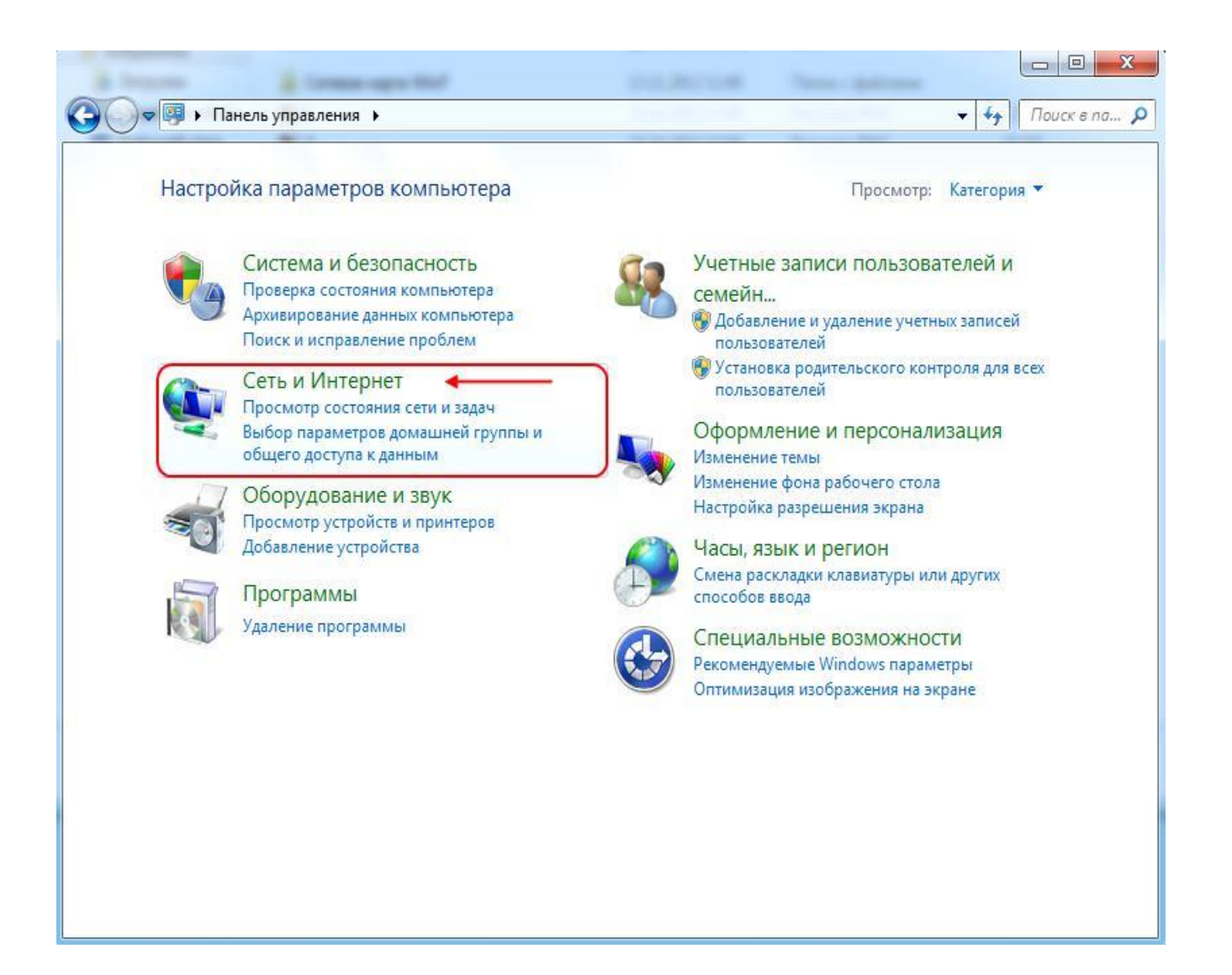

### 3. У наступному вікні виберіть "*Центр управління мережами і загальним доступом*".

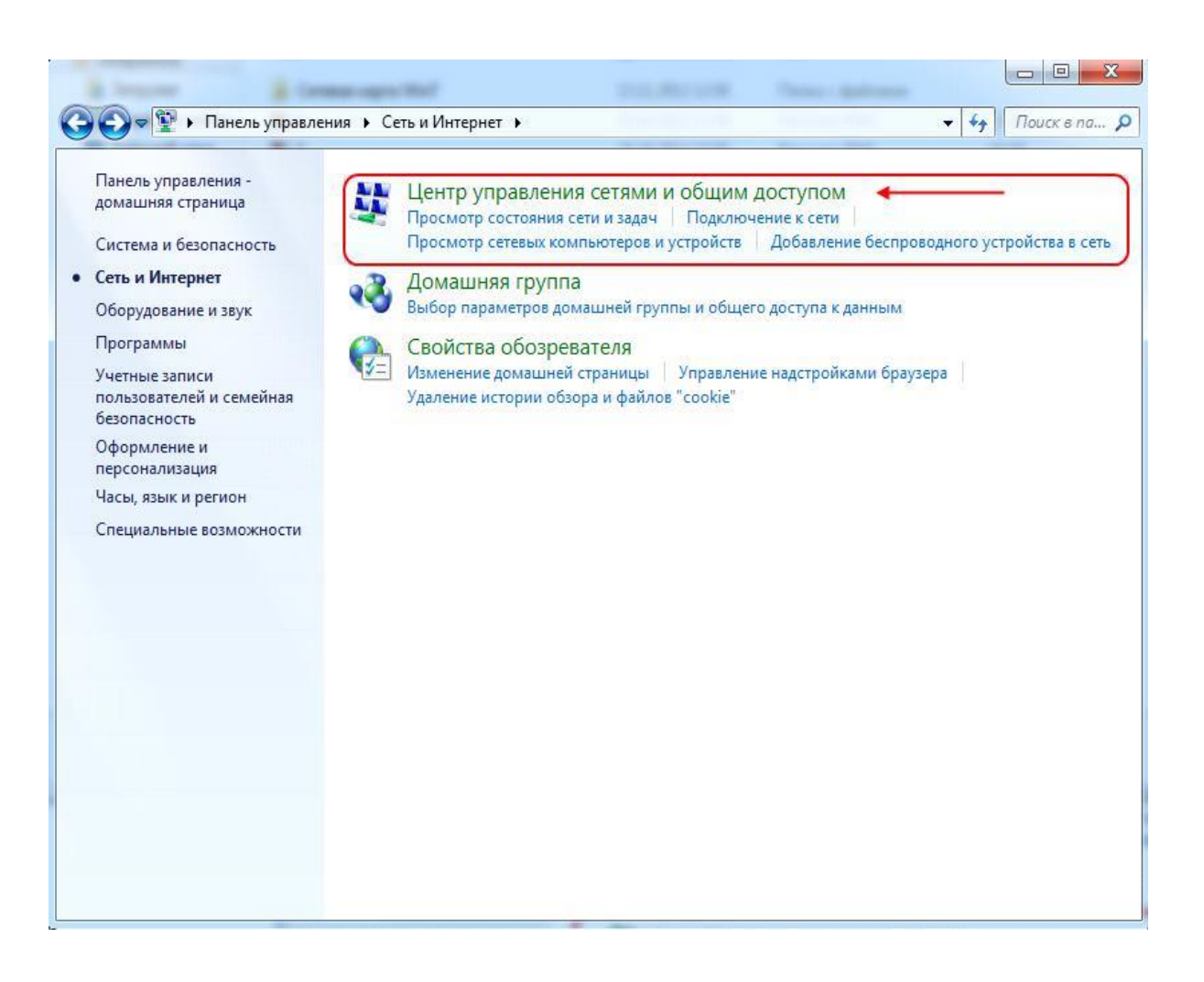

#### 4. Оберіть *"Налаштування нового підключення або мережі"*.

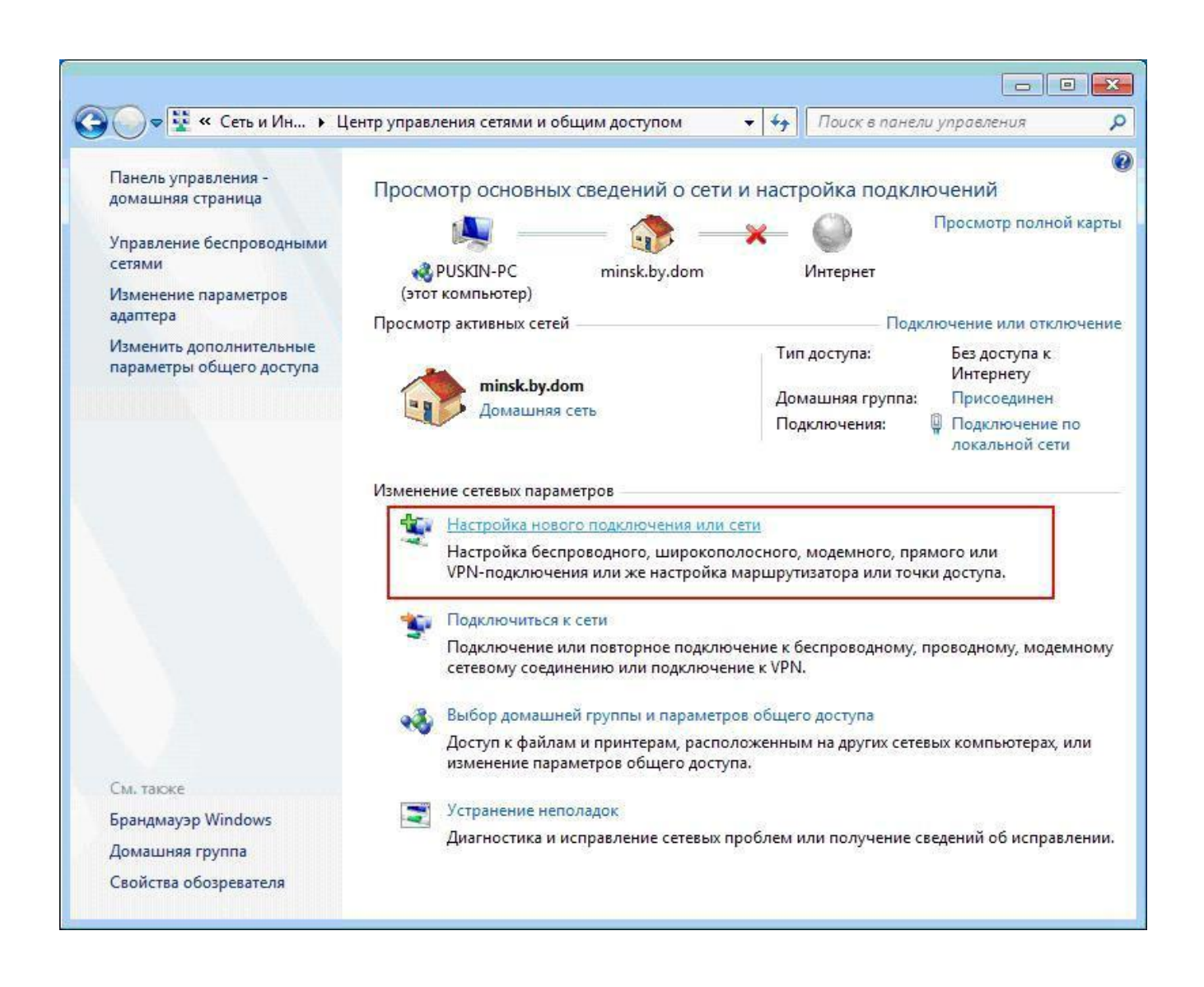

### 5. Оберіть "*Підключення до Інтернету*", Натисніть "*Далі*"

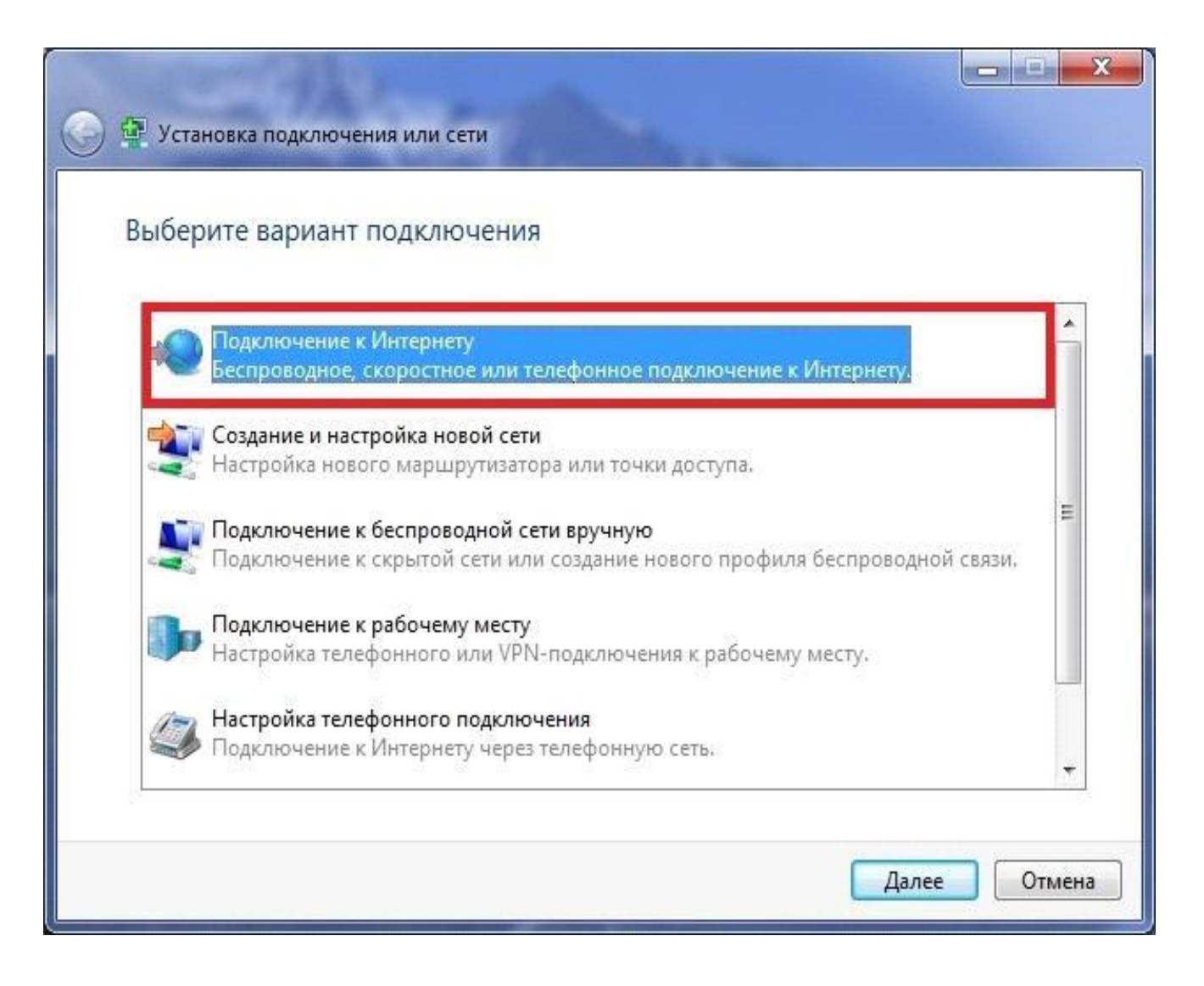

# 6. У наступному вікні вибираємо *"Швидкісне (з PPPoE) ".*

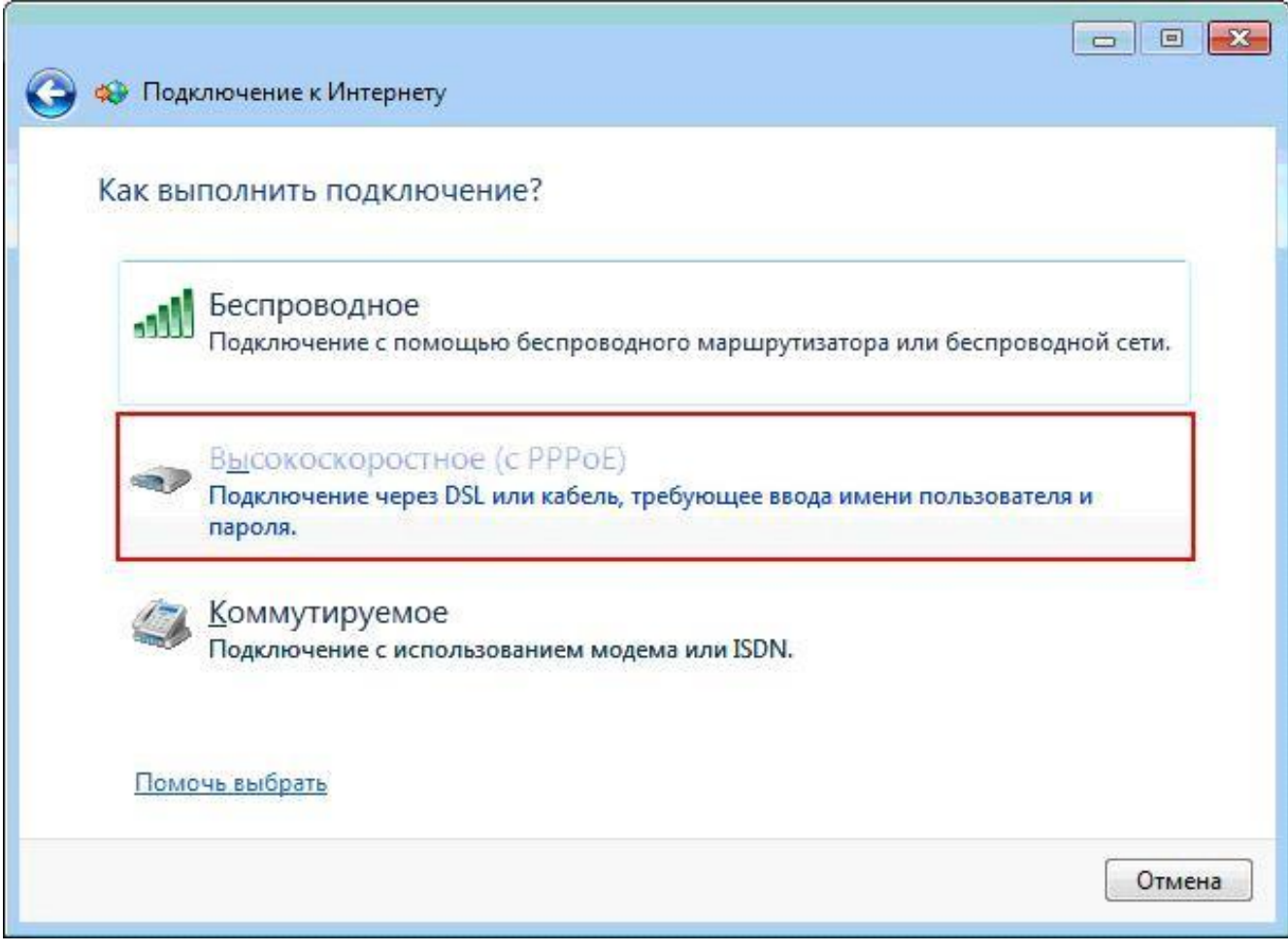

7. Введіть свої *Ім'я користувача* і *пароль* для виходу в Інтернет, видані Провайдером. У графі *"Ім'я підключення"* напишіть "*Wlink "* і натисніть *"Підключити"*.

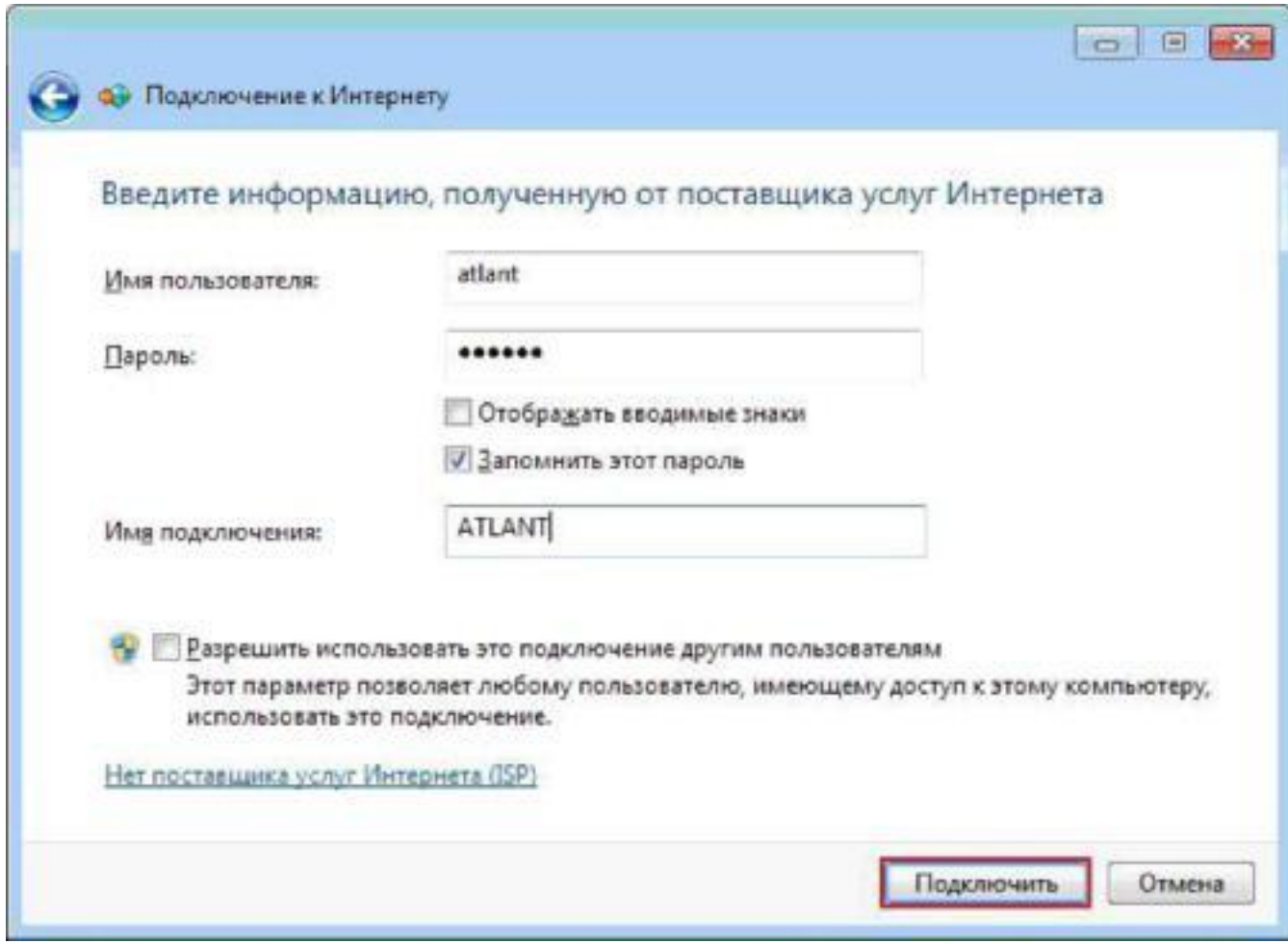

8. З'явитися вікно *"Установка зв'язку з Wlink "***.** Натискаємо кнопку *"Пропустити"***.**

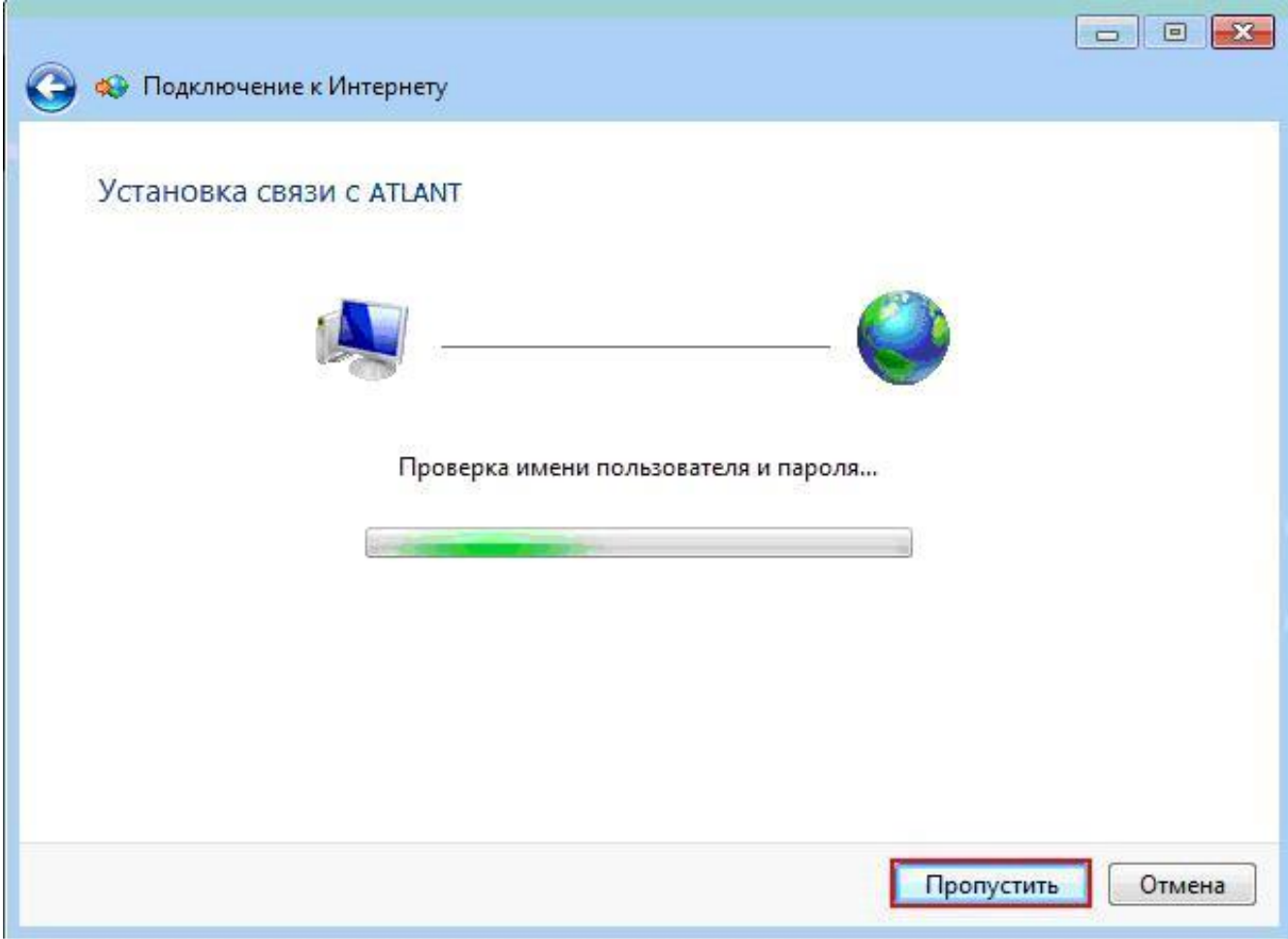

9. У фінальному вікні натискаємо на кнопку *"Закрити"*.

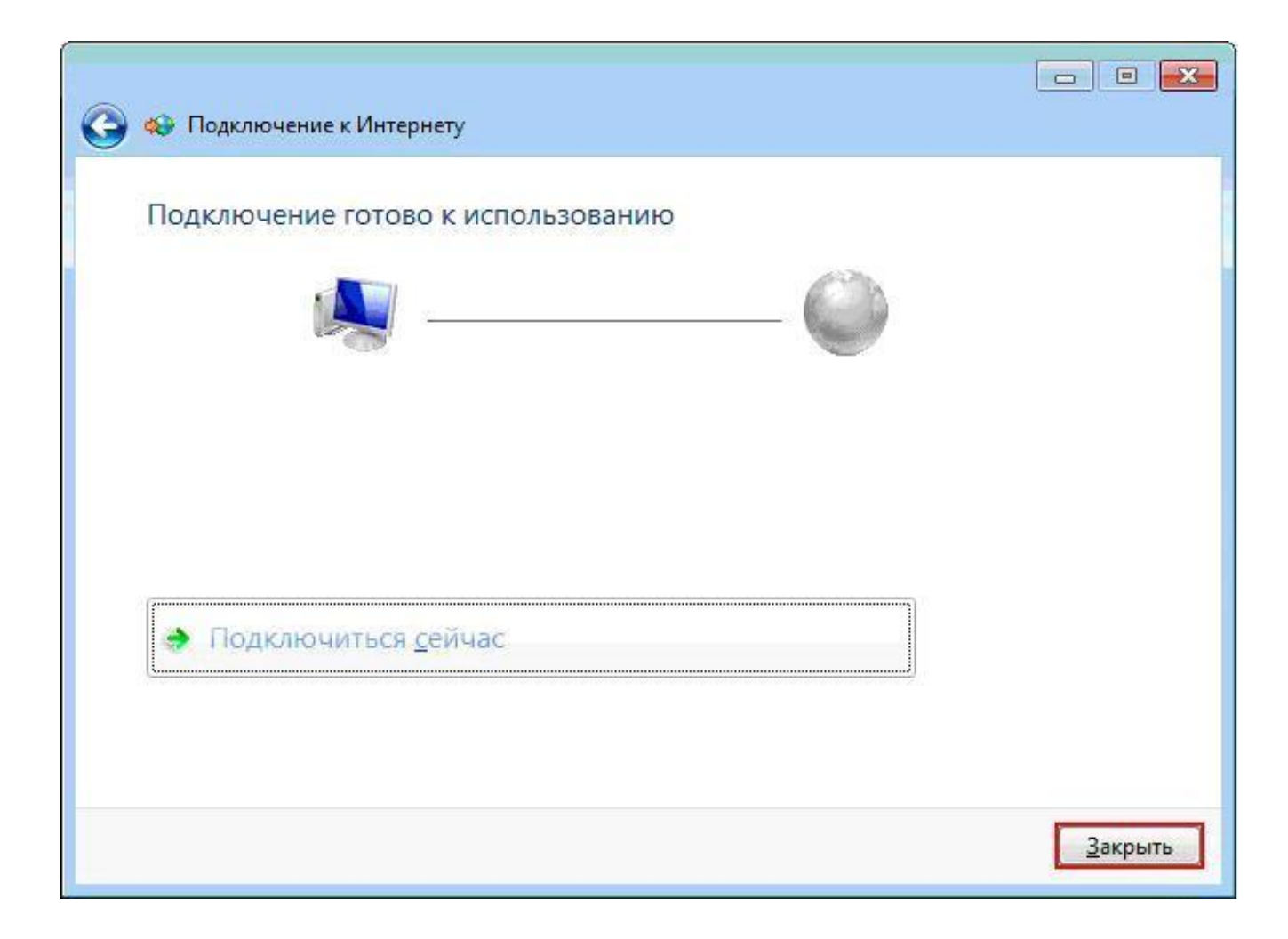

### 10. Повертаємося до вкладки "*Центр управління мережами і загальним доступом*". Оберіть "*Підключення до мережі*".

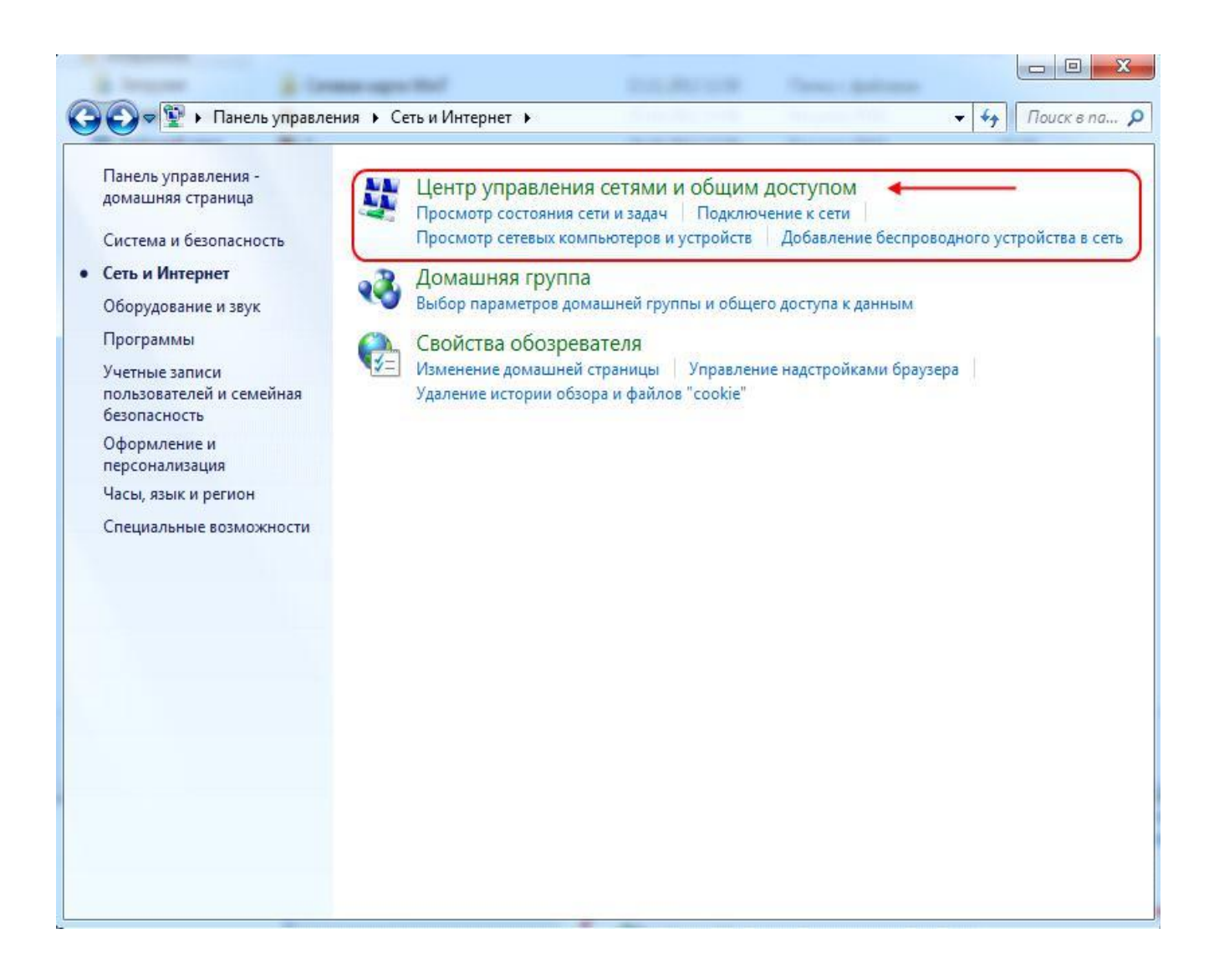

### 11. Виберіть "*Зміни параметрів адаптера*".

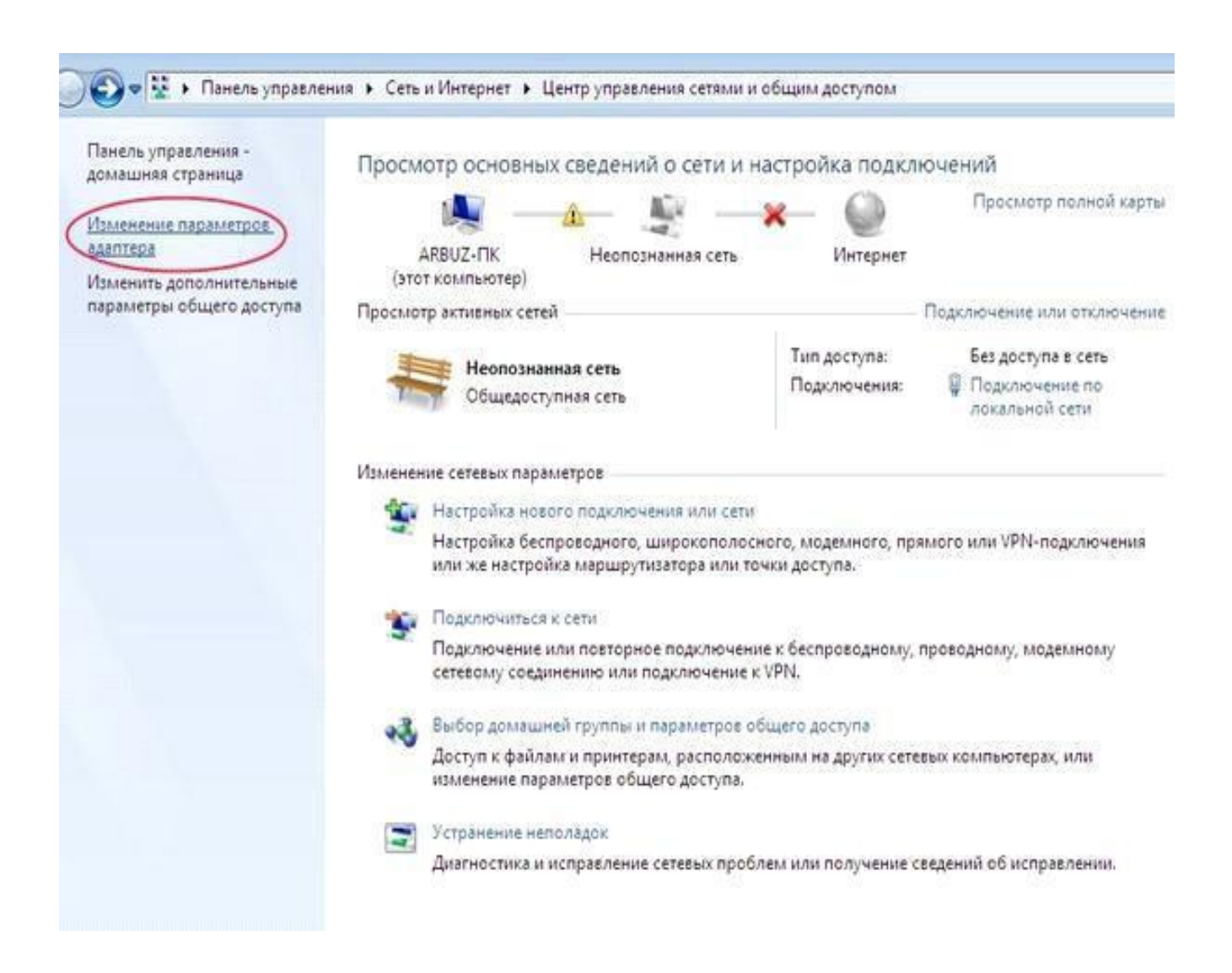

12. Правою кнопкою миші натисніть на ярлик з ім'ям вашої мережі.

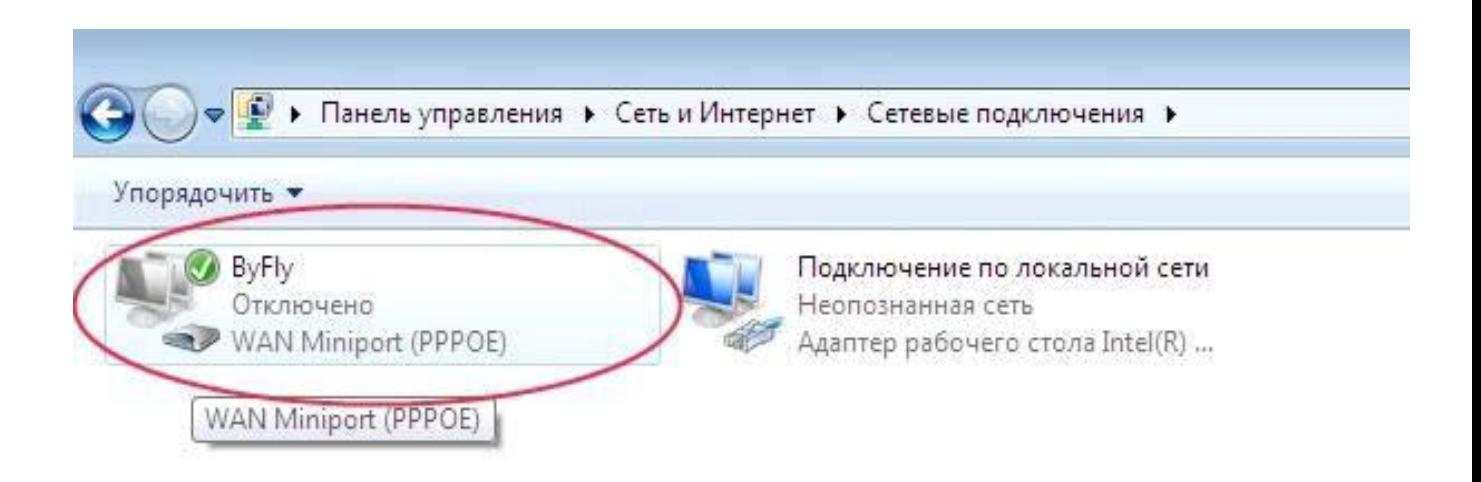

## 13. Оберіть "*Створити ярлик*".

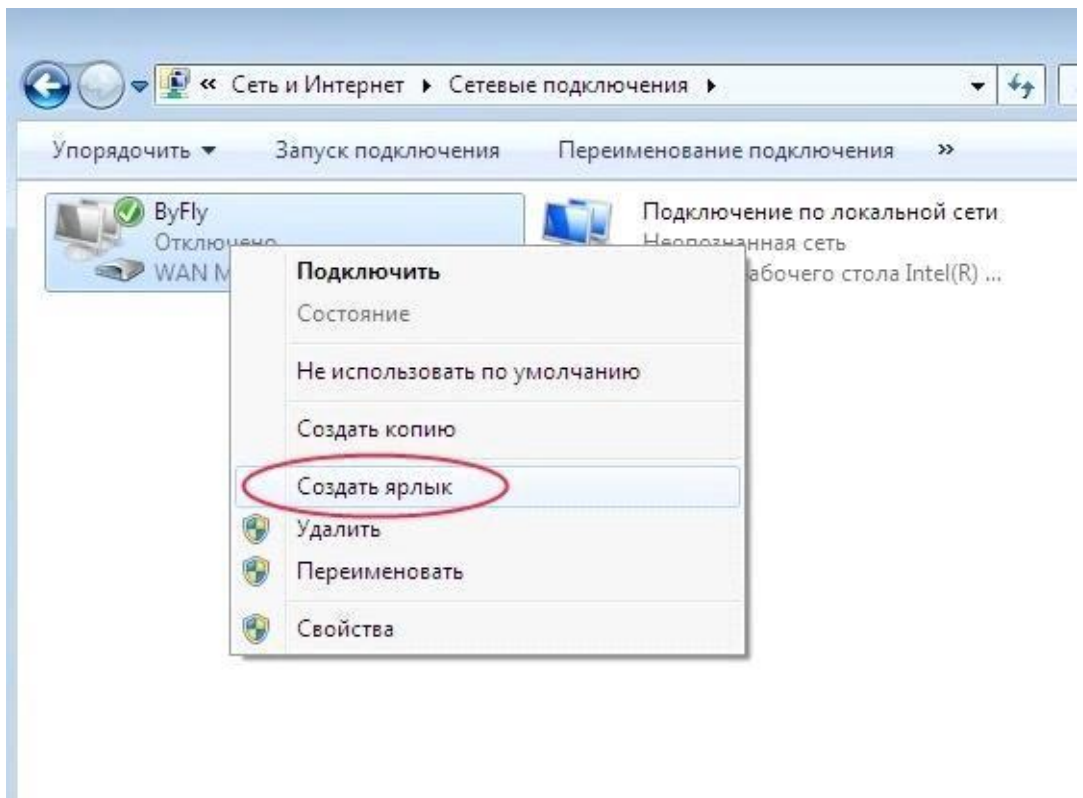

# 14. Оберіть "*Так*".

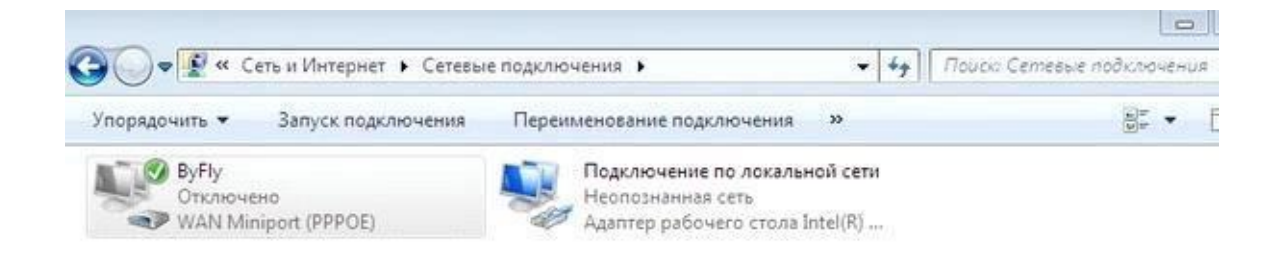

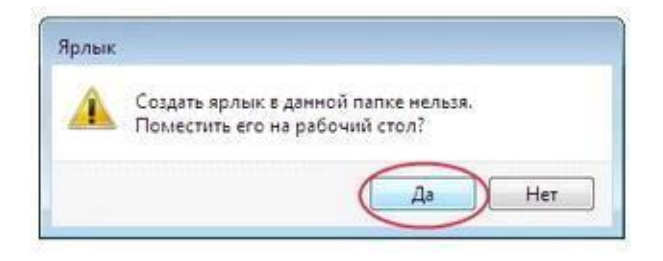

15. На *робочому столі* з'явиться ярлик з назвою вашої мережі. Відкрийте його і натисніть "*Підключитися "*.

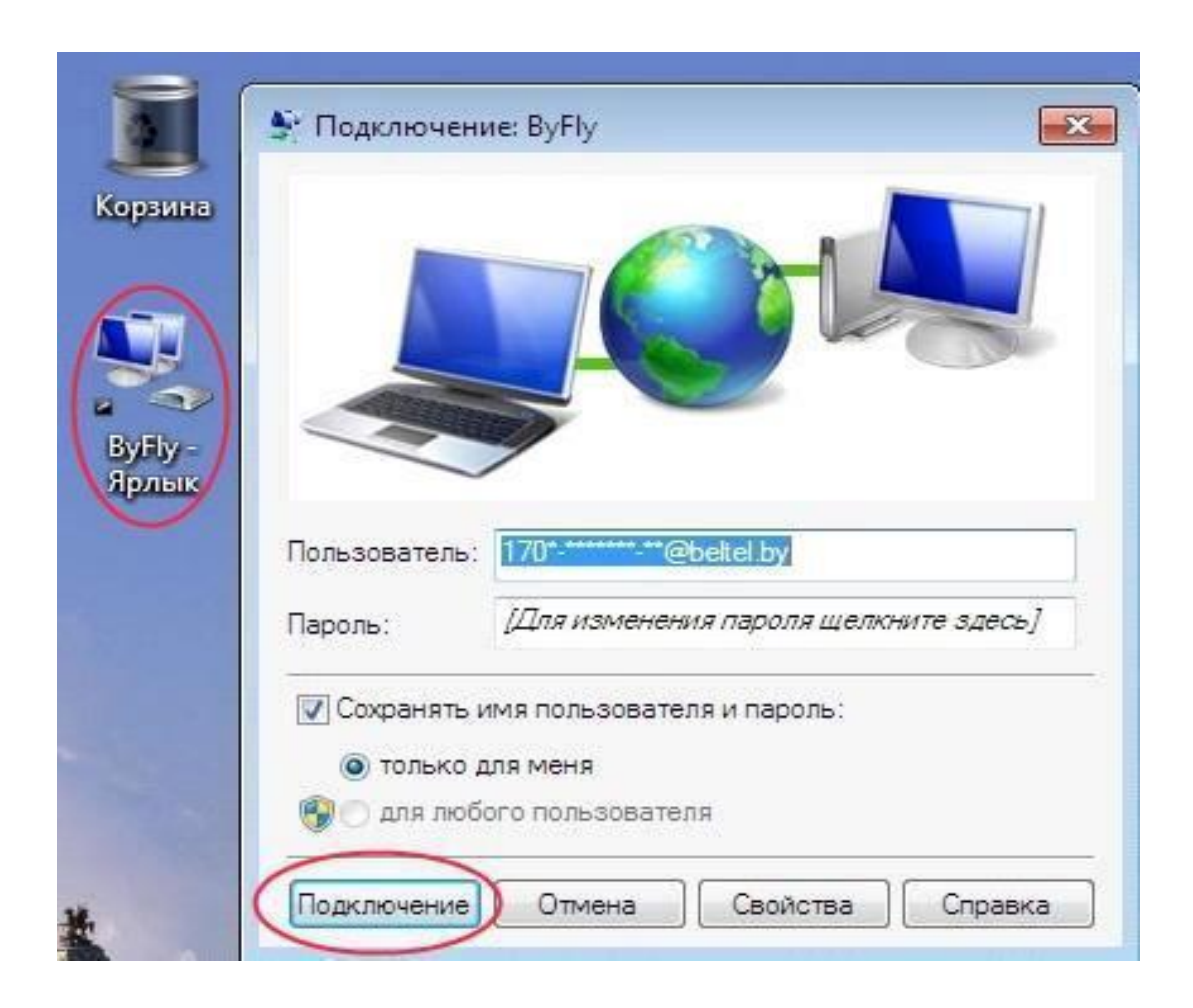

16. Налаштування РРРоЕ - з'єднання завершена.